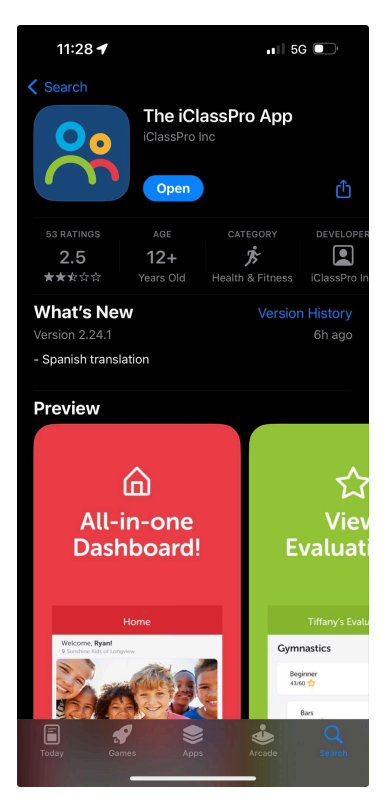

## Step 1: Download the iClassPro App in the app store

Step 2: Open the app and enter the account name "baystategym" to gain access to the sign up page

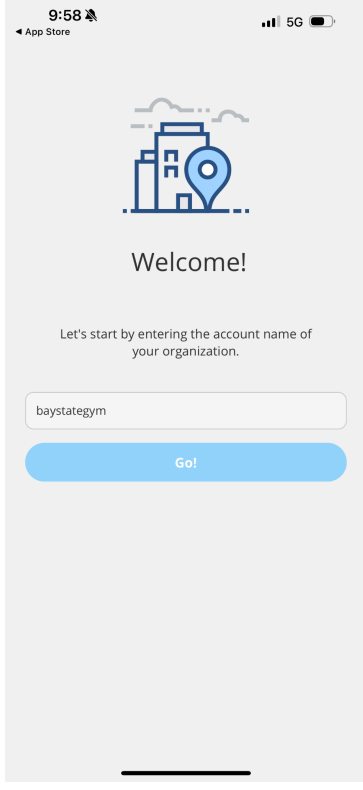

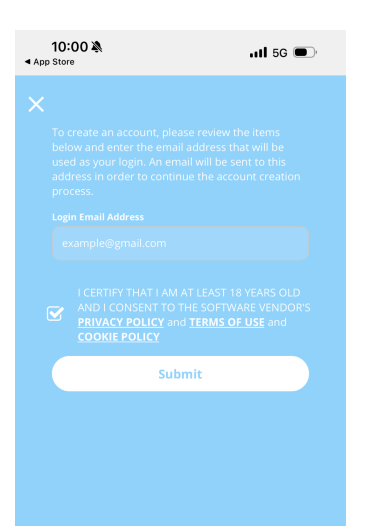

Step 3: Enter your email address and check off the privacy policy

Step 4: Retrieve the code sent to your . email to verify your account

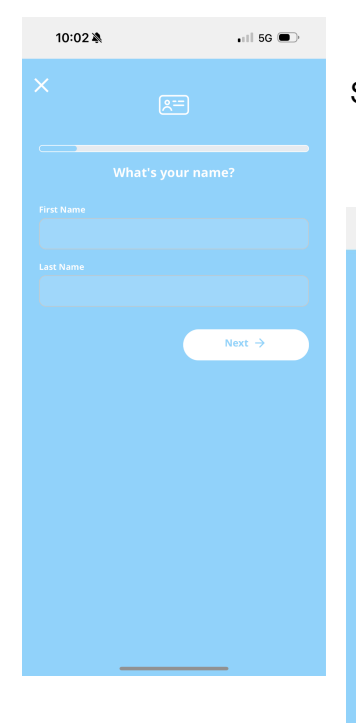

Step 5: Enter your name and specify your relationship to the student

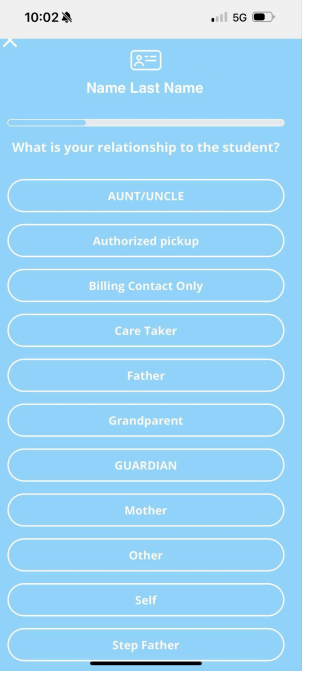

10:01  $\leftarrow$  1 5G  $\blacksquare$ Verify

Step 6: Insert your email information and phone number and select that you would prefer to receive emails. (Choosing no will prevent you from receiving important . updates regarding your child's enrollments.)

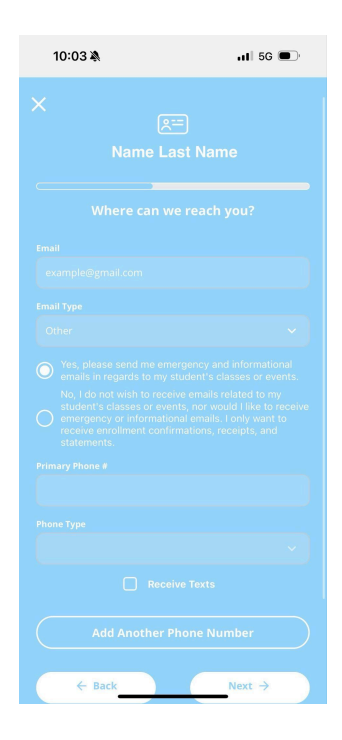

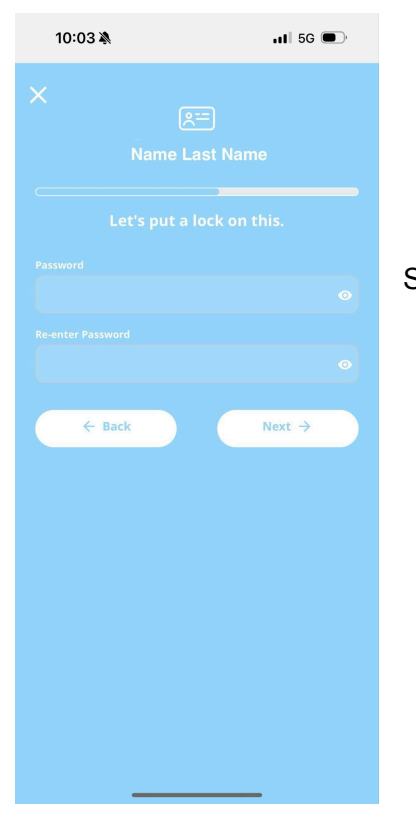

## Step 7: Add a password to secure your account

Step 8: Fill out the family custom information. If N/A type N/A.

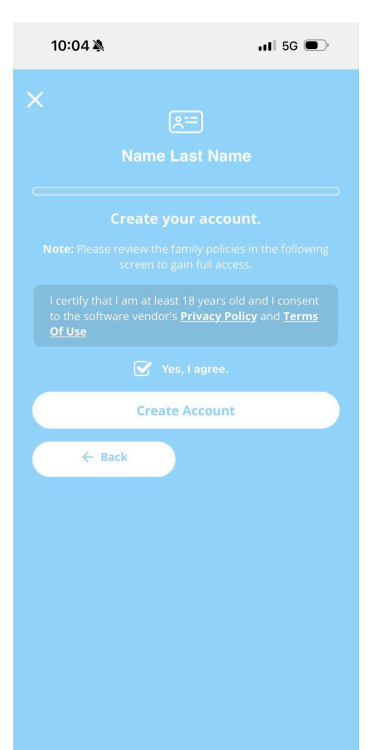

Step 9: Agree to the Terms of Use to complete the creation of your account!

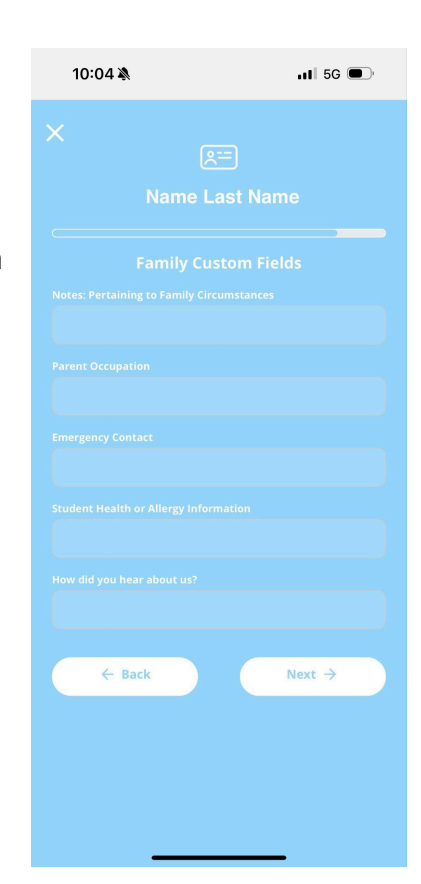

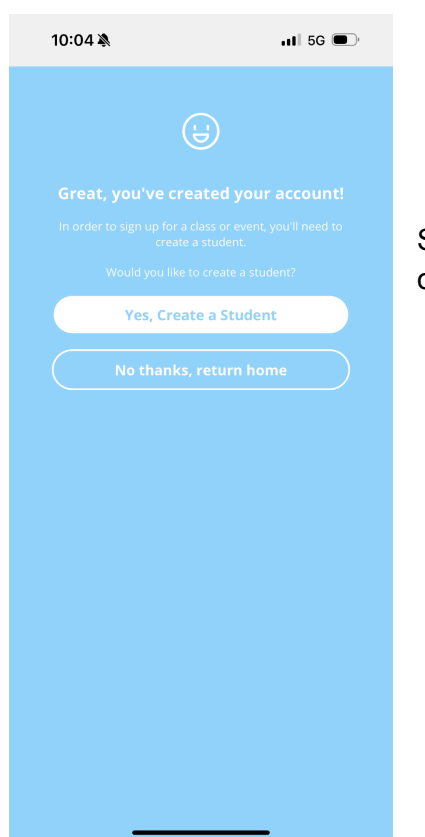

Step 10: Create your student! (Without having a student created you will only be able to browse classes, not actually register for them)